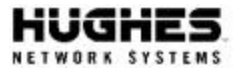

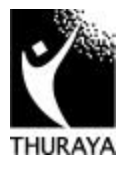

# *Thuraya Software Package*

Version 1.1

## *QuickStart Guide*

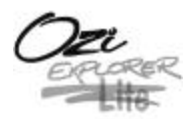

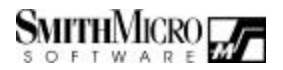

2001 Hughes Network Systems

#### **WELCOME**

Congratulations on purchasing the Thuraya Software Package − your *wireless connection* to the Internet, facsimile services and GPS location tracking. This package lets you connect your portable computer to your Thuraya phone, freeing you from the tethered world of the telephone outlet and opening up the exciting world of GPS geo-location.

#### **SETUP INSTRUCTIONS**

Setting up your Thuraya Software Package on your Microsoft Windows  $\mathbb{\Theta}$  computer takes just a few minutes. Installation consists of the following steps:

#### **STEP 1: CONNECT THE PHONE TO YOUR PC**

Your package contains a data cable for connecting your PC to your Thuraya phone.

Using the supplied Thuraya data cable, insert the 9-pin cable connector into an available serial port on your PC.

Insert the other end into the bottom of the Thuraya phone.

If not already on, power up the Thuraya phone and verify that "Data Cable" appears on the phone display.

#### **STEP 2: SOFTWARE INSTALLATION**

1. Insert the supplied CD-ROM into your PC's CD drive. If set up does not automatically start, click the **Start** button on the taskbar and choose **Run**. Type **D:\Start** (where D is the letter of your CD-ROM drive) and click **OK**.

2. You should now see the Thuraya Software Package install screen on your PC. You may now choose to install the fax/data software (steps 3 and 4 below), the GPS software (step 5 below) or both. You may also access documentation on the CD either now or at a later time.

#### **STEP 3: INSTALL QUICKLINK<sup>â</sup> MOBILE**

- 1. Choose the **Install QuickLink<sup>®</sup> Mobile** option to begin the installation process. Follow the screen prompts to install the application software.
- 2. The Setup Wizard will now find and configure the Thuraya phone as a modem. Close any PC programs that might be using a modem or COM port.
- 3. Click **Next** to begin the Setup Wizard. Make sure your cable is properly connected to your computer and your Thuraya phone and follow the screen prompts to complete the install.
	- If the Wizard detects that your computer does not have the appropriate system software, you will see a different welcome screen explaining how to install the necessary components. Please follow the on-screen directions, then re-run the Wizard once you have completed those steps.
- 4. You will now be asked to set up your Internet Service Provider (ISP) dial-up account. To accomplish this, you will be prompted to either copy one or more existing accounts or provide a new service provider access number and account information. One of two screens will display based on your current system setup:
	- **Configure Dial-up Networking**: If this dialog box displays, choose one of your existing dial-up accounts from the list box for use with your Thuraya phone. If

you wish to access multiple accounts, then check **Make wireless copies of all my dial-up accounts** to automatically make wireless connection copies of all of your dial-up networking accounts.

• **Create Dial-up Networking Account**: If this dialog box displays, click the Create Dial-Up Networking Account button to create a new account to be used with your Thuraya phone.

#### **STEP 4: INSTALL QUICKLINK<sup>â</sup> FAX**

If you haven't completed the **QuickLink<sup>®</sup> Mobile** installation yet (step 3) we recommend you do so prior to installing **QuickLink**<sup>®</sup> Fax. This ensures that the Thuraya phone has been installed on your PC as a modem. **QuickLink Fax** can then be installed as follows:

- 1. Close all open programs except Windows and the Thuraya Software Package install program. If you need to rerun the install program then repeat step 2 above.
- 2. Follow the screen prompts to install **QuickLink**<sup>®</sup> Fax.
- 3. When the "Installation Complete" dialog comes up, be sure to restart Windows prior to running **QuickLink**® Fax.

#### **STEP 5: INSTALL OZIEXPLORERLITE**

**OziExplorerLite** is a standalone mapping program that interacts with the GPS capability of your Thuraya phone. GPS location data can be sent electronically from your phone to the mapping package for display on electronic maps. **OziExplorerLite** can be installed as follows:

- 1. Close all open programs except Windows and the Thuraya Software Package install program. If you need to rerun the install program then repeat step 2 above.
- 2. Follow the screen prompts to install **OziExplorerLite**.

### **USING QUICKLINK<sup>â</sup> MOBILE**

To access data services you must have a subscription for this feature. If you are not sure that you have subscribed to data services, please contact your service provider.

**QuickLink**<sup>®</sup> Mobile is used to connect your PC to an Internet Service Provider or other dial-up computer connection. Placing a data call is just as quick and easy as connecting through a standard telephone line.

To place a data call:

- 1. Plug your cable into your Thuraya phone, and then plug it into your computer. Make sure that your Thuraya phone is turned on and has either GSM or Thuraya Satellite coverage.
- 2. Click the **QuickLink**<sup>®</sup> Mobile icon on your desktop. The QuickLink® Mobile application window displays.
- 3. Choose the Connect button to place a call. The Connect dialog box will display. See online help for further details.

#### **USING QUICKLINK<sup>â</sup> FAX**

To access fax services you must have a subscription for this feature. If you are not sure that you have subscribed to fax services, please contact your wireless service provider.

The first time you start **QuickLink Fax**, the Setup Wizard will walk you through the necessary configuration options for the application. You may change any of these setup options later from the command console.

After **QuickLink**<sup>®</sup> Fax is configured, the application provides you with a variety of ways to send faxes:

• **Application Printer Driver** — to send a fax from any Windows application.

• QuickLink<sup>®</sup> Fax Command Console — to fax directly from QuickLink Fax.

• **Phone book** — to send a fax to someone in your QuickLink<sup>®</sup> Fax phone book.

• **Internet Faxing** — to send faxes via the Internet.

For more information on how to access these fax services, please refer to the QuickLink<sup>®</sup> Fax User Manual on the supplied  $\overline{CD}$  or via the built in help function of the application. The User Manual can be accessed through the Thuraya Software Package Installation Wizard (see step 2).

#### **USING OZIEXPLORERLITE**

The OziExplorerLite application comes packaged with a set of electronic maps that can be accessed through the index map that appears on the screen when the program first launches. When you get more familiar with OziExplorerLite, you will no doubt want to use more detailed maps. Electronic maps can be added either by scanning paper maps into your PC or by purchasing them from third party providers.

OziExplorerLite can be used with the Thuraya phone to track your position as you move. Do this as follows:

- 1. Using the supplied Thuraya data cable, connect your PC serial port to the Thuraya phone.
- 2. In the OziExplorerLite **Moving Map** menu, select **Start NMEA Communication with GPS**. *(This action must be done before going to step 3!)*
- 3. On the Thuraya phone, select **Menu>GPS Manager> Location Track** and change the setting to **On**.
- 4. Locate the Thuraya phone such that it has a clear and unobstructed view of the sky so that the GPS signal can be received. Trees, buildings and other obstructions will severely restrict and often prevent the ability of the GPS receiver to obtain a current location.
- 5. Once GPS location updates are generated by the Thuraya phone they are automatically sent to the PC so that OziExplorerLite can display your current location on the electronic map. The location data includes latitude, longitude, bearing and speed information.

OziExplorerLite can also be used with the Thuraya phone to download waypoints for display and storage on the PC. Do this as follows:

- 1. Using the supplied Thuraya data cable, connect your PC serial port to the Thuraya phone. Make sure you have one or more GPS waypoints stored in the Thuraya phone.
- 2. In the OziExplorerLite **Thuraya** menu, select **Get Waypoint from the GPS**. *(This action must be done before going to step 3!)*
- 3. On the Thuraya phone, select **Menu>GPS Manager> Way Points.**
- 4. Select a waypoint to download from the list and activate the download operation using **Options>Send to PC**.
- 5. The waypoint will be displayed by OziExplorerLite. Additional waypoints may then be downloaded by repeating step 4 above.
- 6. Waypoints displayed on the map can then be saved to a file for recall and use at a later time.

#### **SUPPORT**

For service and support issues relating to the Thuraya Software Package and subscriptions to wireless data and fax services, please contact your wireless service provider.

Additional important information about the Thuraya Satellite Service and products can be accessed via the Thuraya Web site:

#### **Web site:** http://www.thuraya.com

For information specific to the operation of the fax or data software, access the Smith Micro Software **Online Knowledge Base** via their Web site:

**Web site:** http://www.smithmicro.com/techsupport

For information specific to the operation of the OziExplorerLite GPS software, access their Web site:

**Web site:** http://www.oziexplorer.com

© Hughes Network Systems, 2001. All rights reserved.

This manual is published by Hughes Network Systems, without any warranty. We reserve the right to make changes and improvements to any of the products described in this manual without prior notice. QuickLink is a registered trademark of Smith Micro Software, Inc. Microsoft and Windows are registered trademarks of Microsoft Corporation.